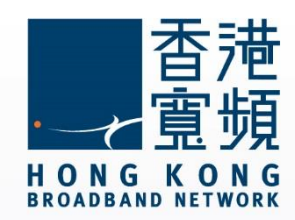

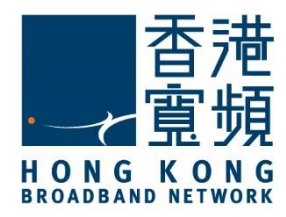

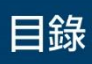

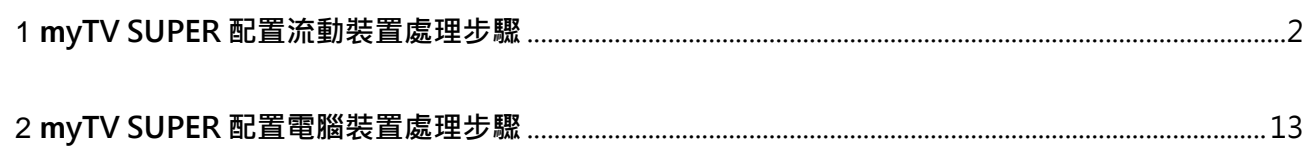

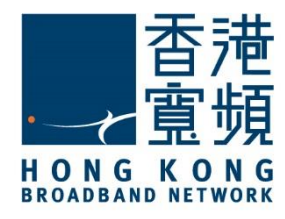

<span id="page-2-0"></span>1. 首先在流動裝置上打開「App store」或「Google Play」,然後下載 myTV SUPER 應用程 式。

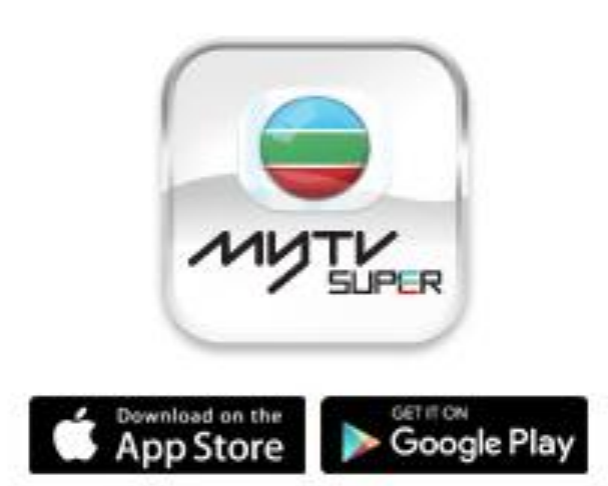

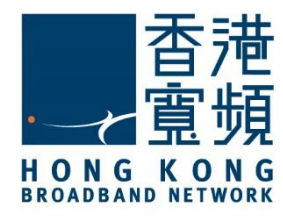

2. 客戶於點播介面內,按遙控器 = 選單按鈕,進入介面。

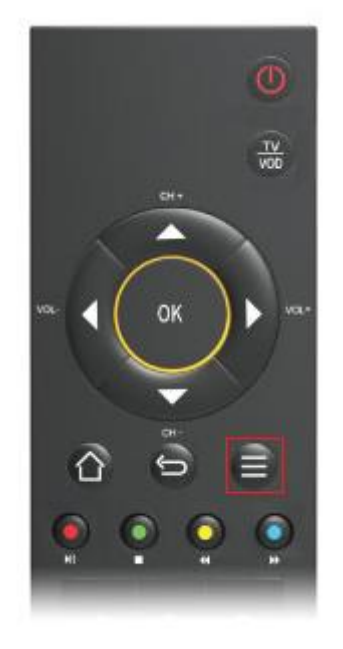

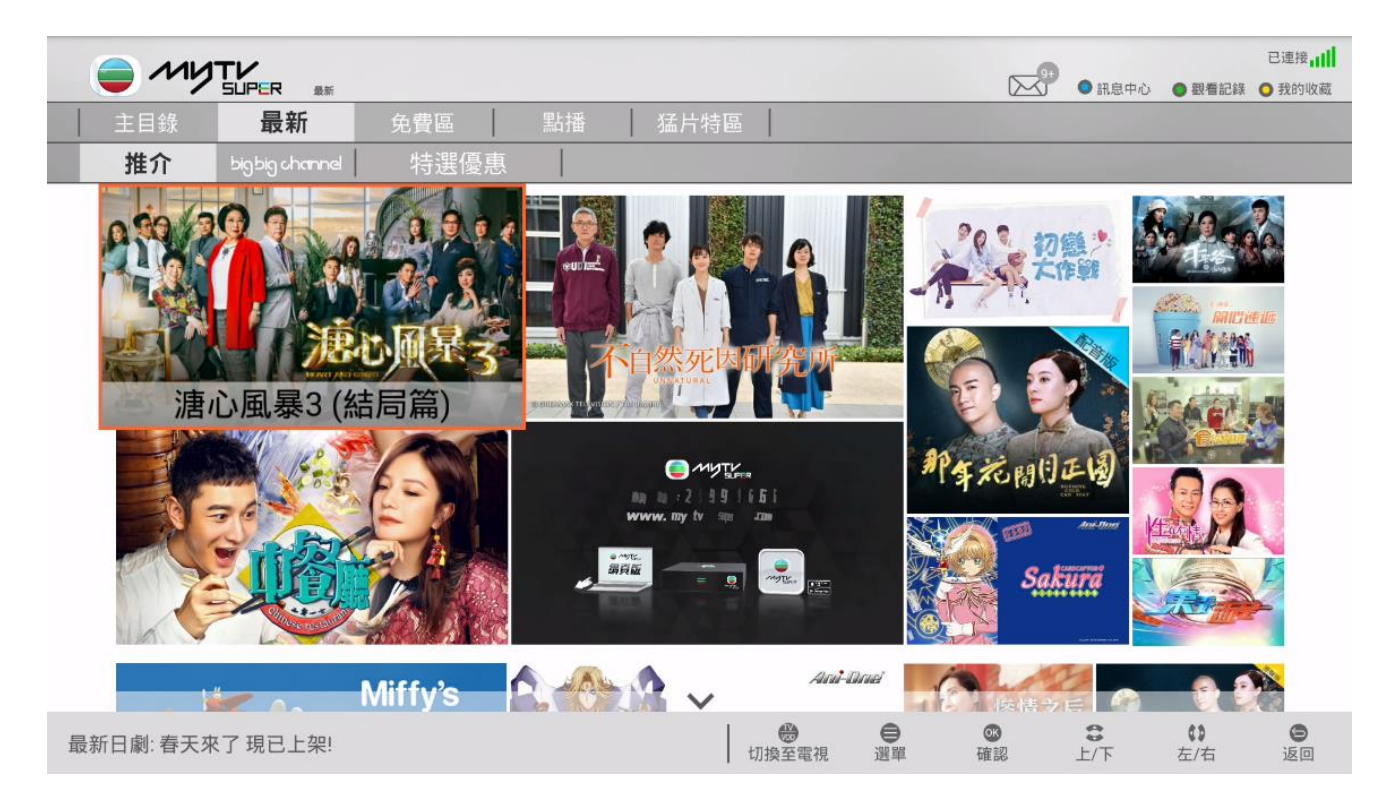

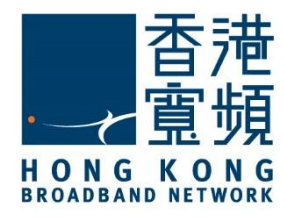

3. 點選「裝置管理」。

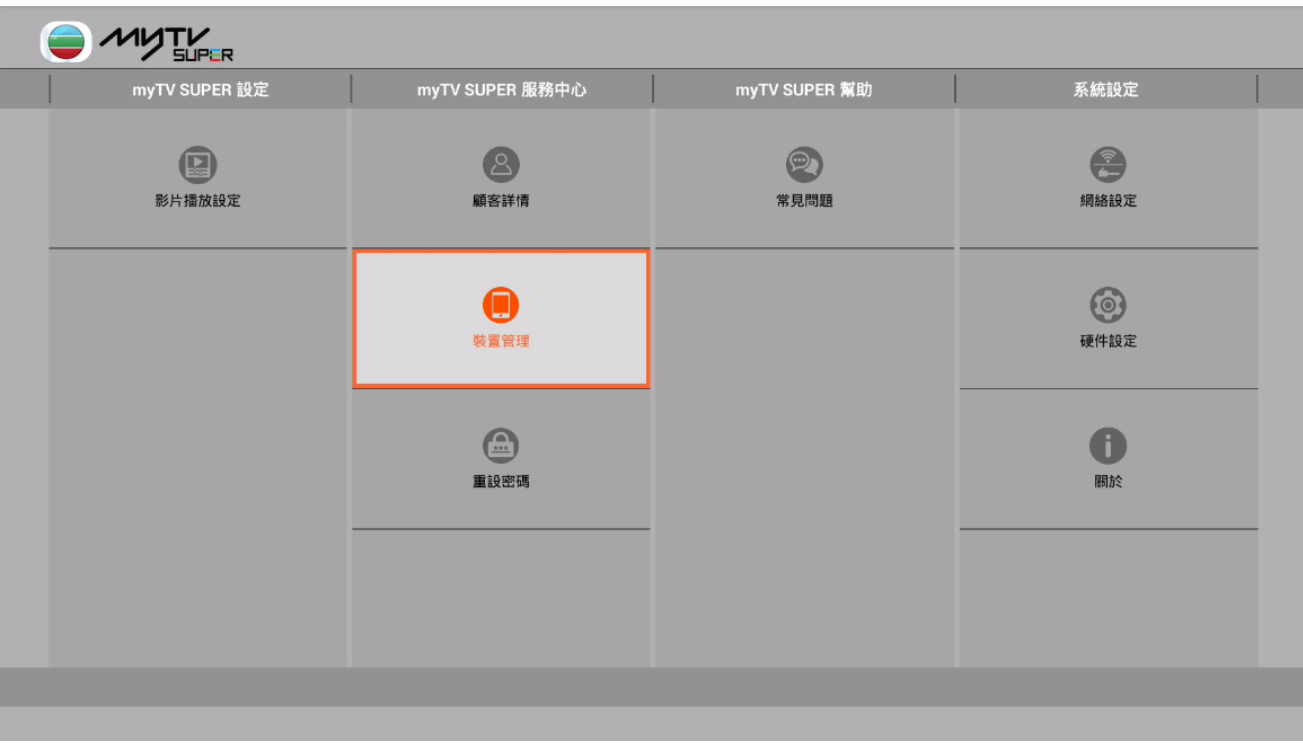

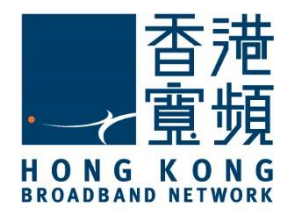

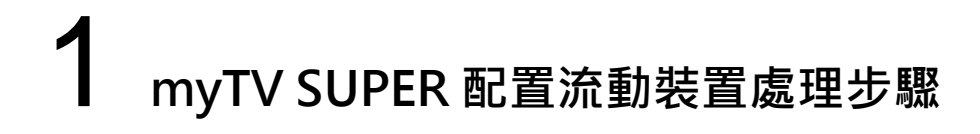

4. 然後輸入您的賬戶密碼,再按「確定」。

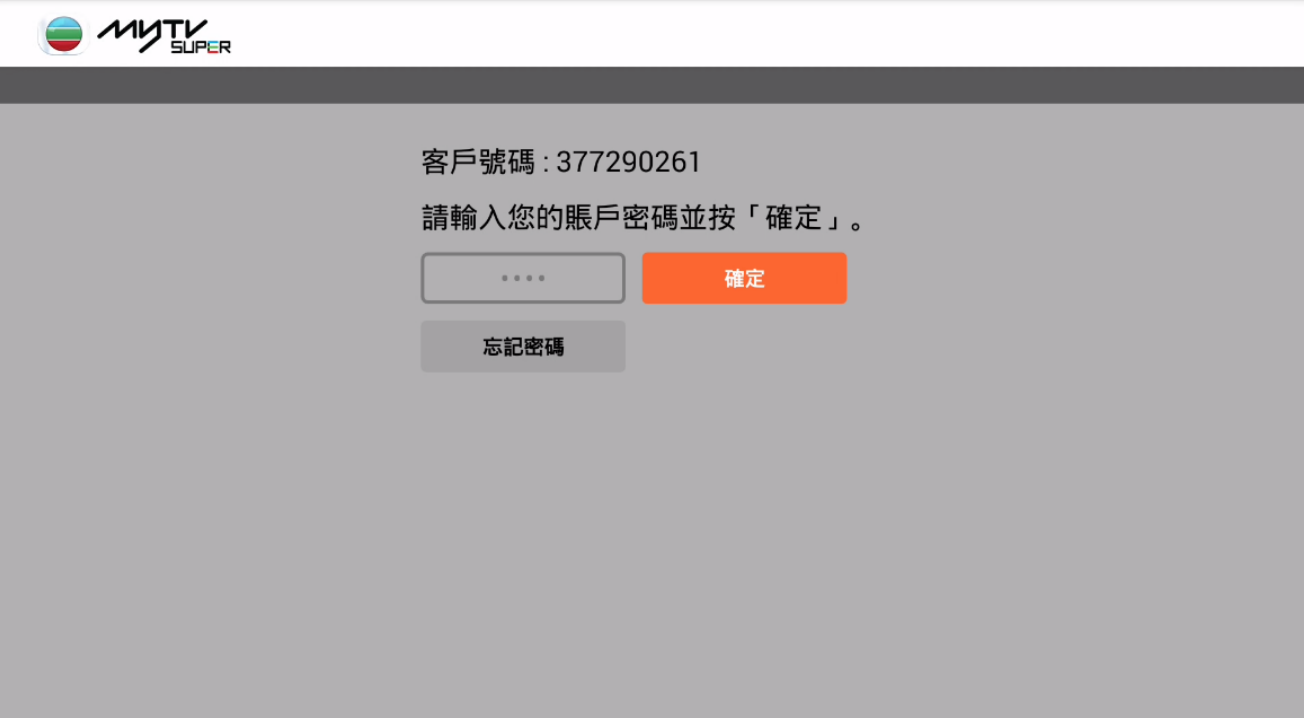

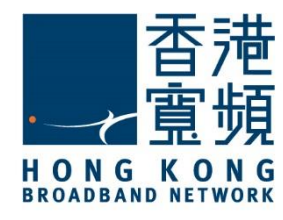

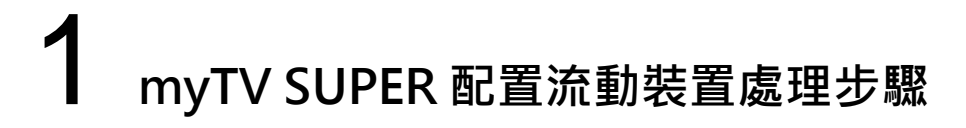

5. 於「裝置管理」內的配對裝置介面中,點選「流動裝置」。

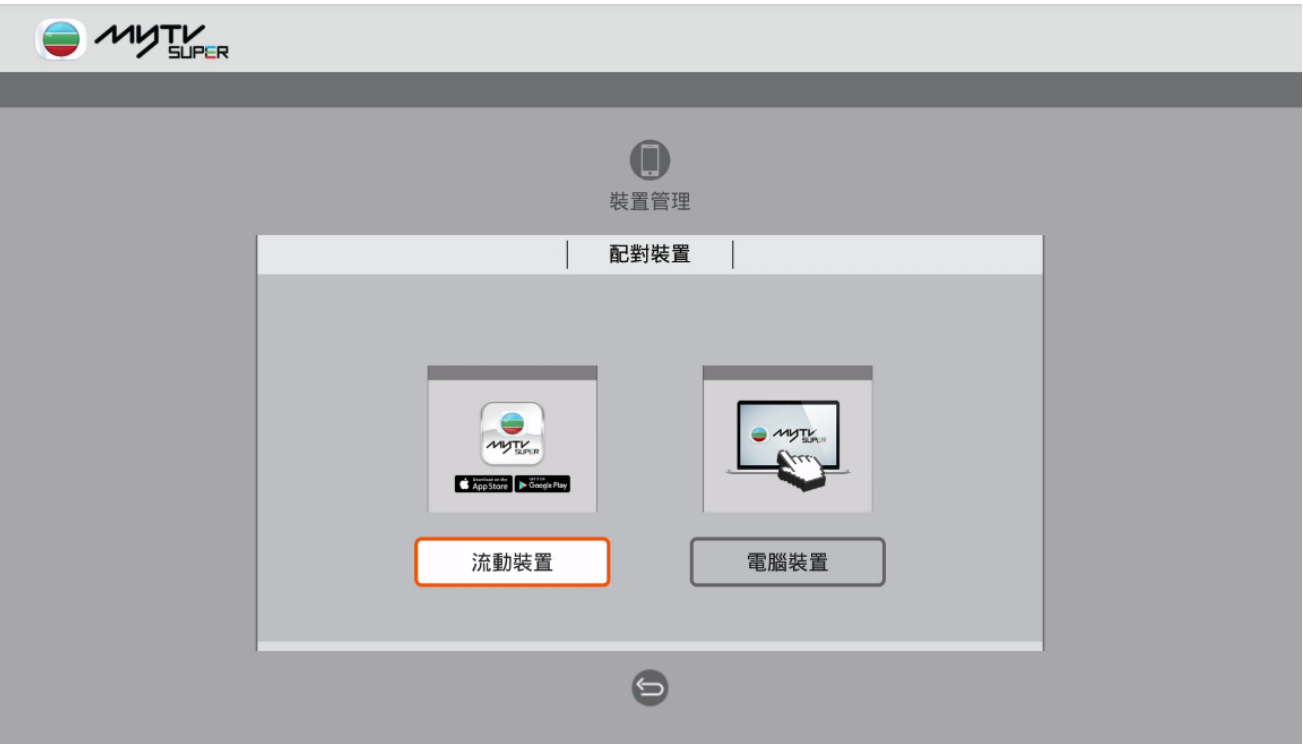

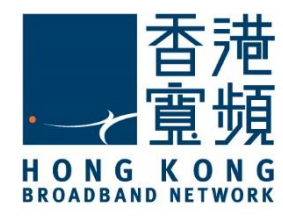

6. 再按「開始配對」。

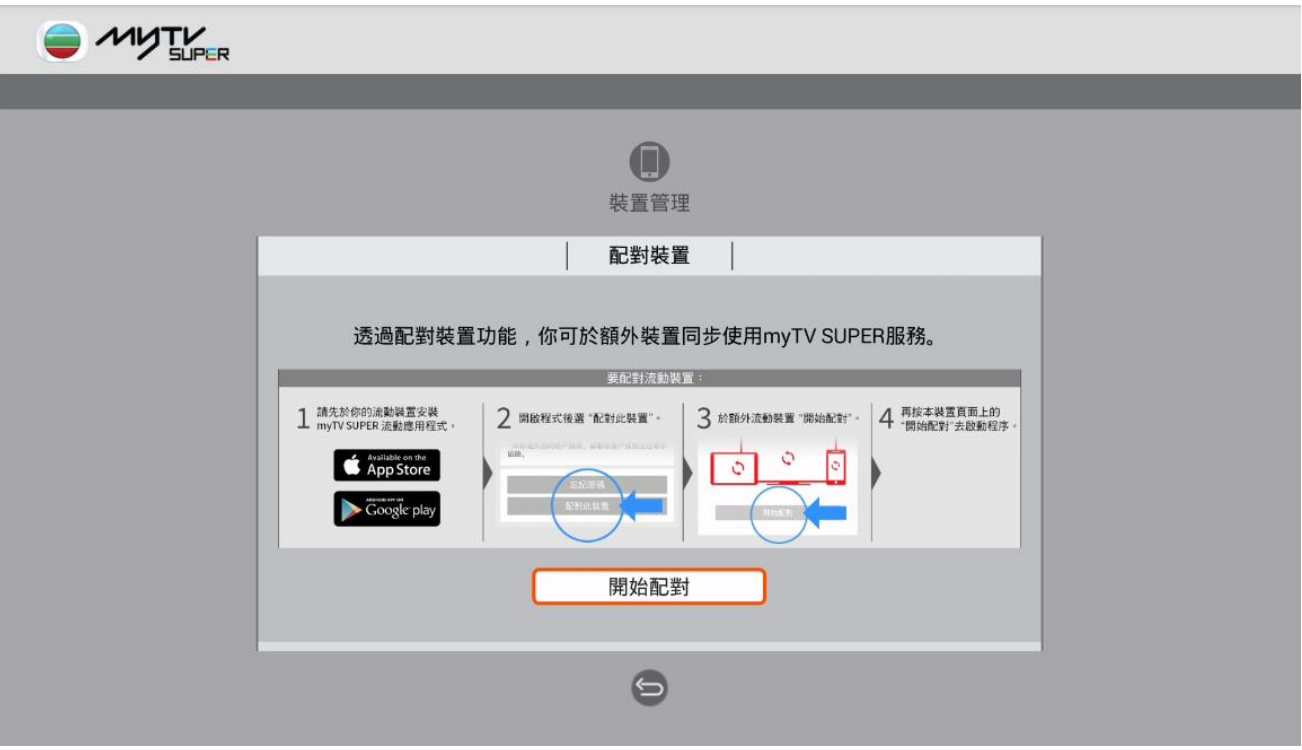

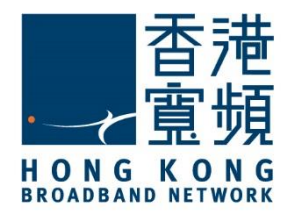

6. 接著在流動裝置上開啟 myTV SUPER 應用程式,然後點選「配對此裝置」。

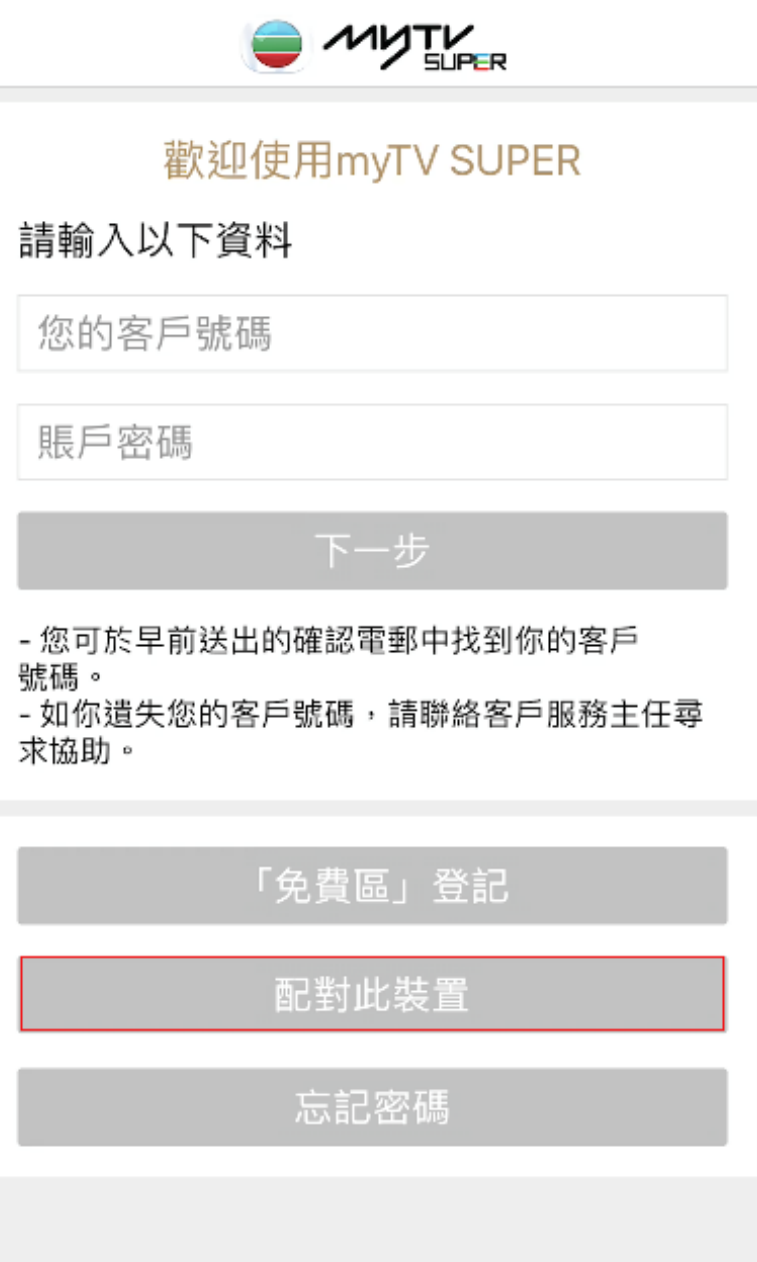

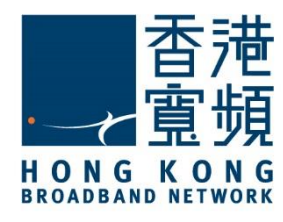

7. 再按「開始配對」。

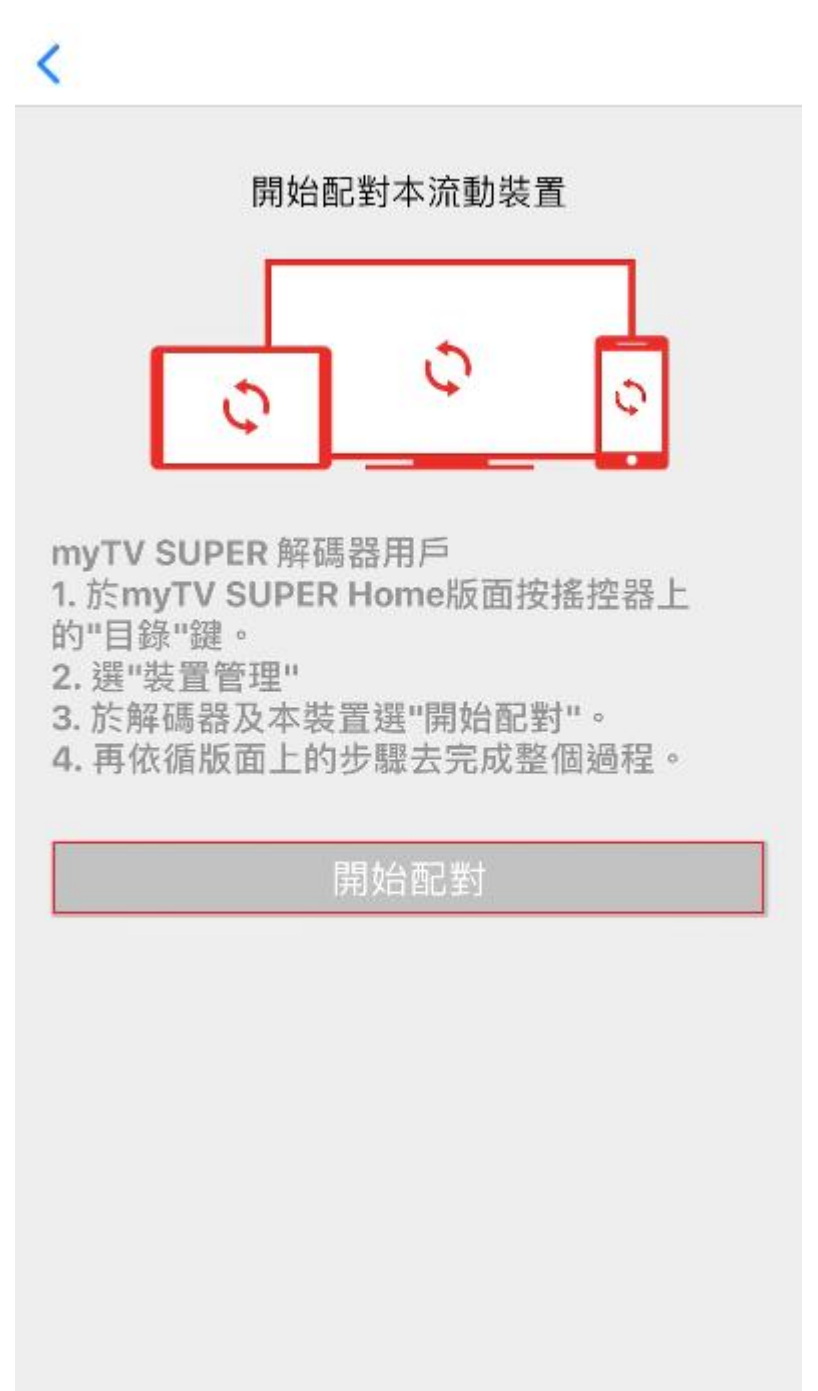

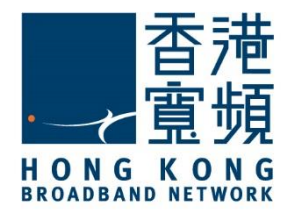

8. 於「配對裝置」內會顯示等待裝置偵測,而機頂盒內則按一下所顯示「選擇配對的裝置」。

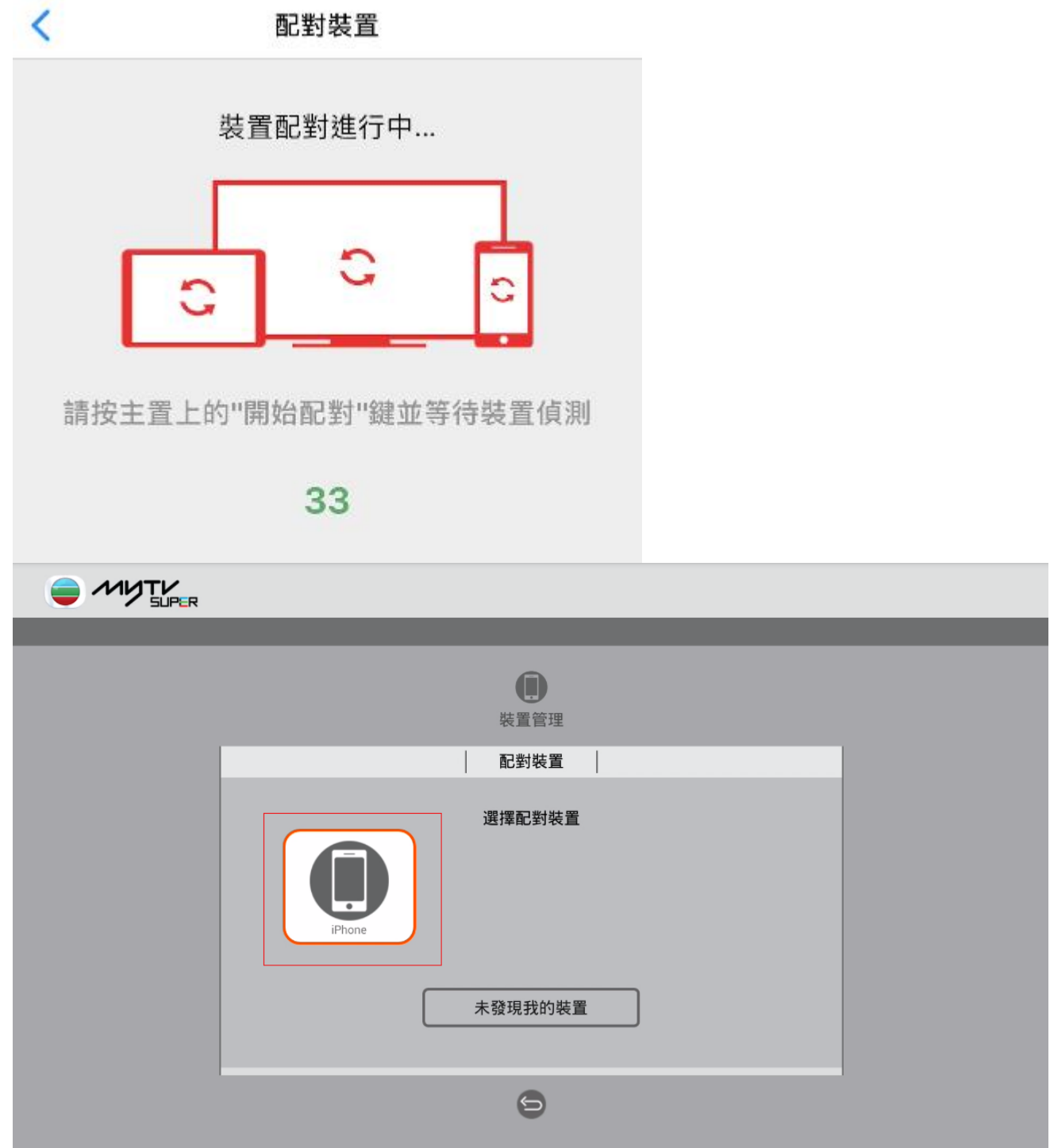

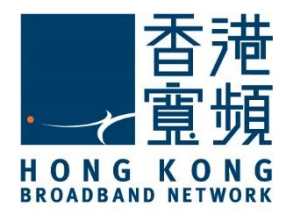

9. 當在機頂盒內按下「確認」時,於「配對裝置」內則同時顯示該裝置已被主裝置選取。

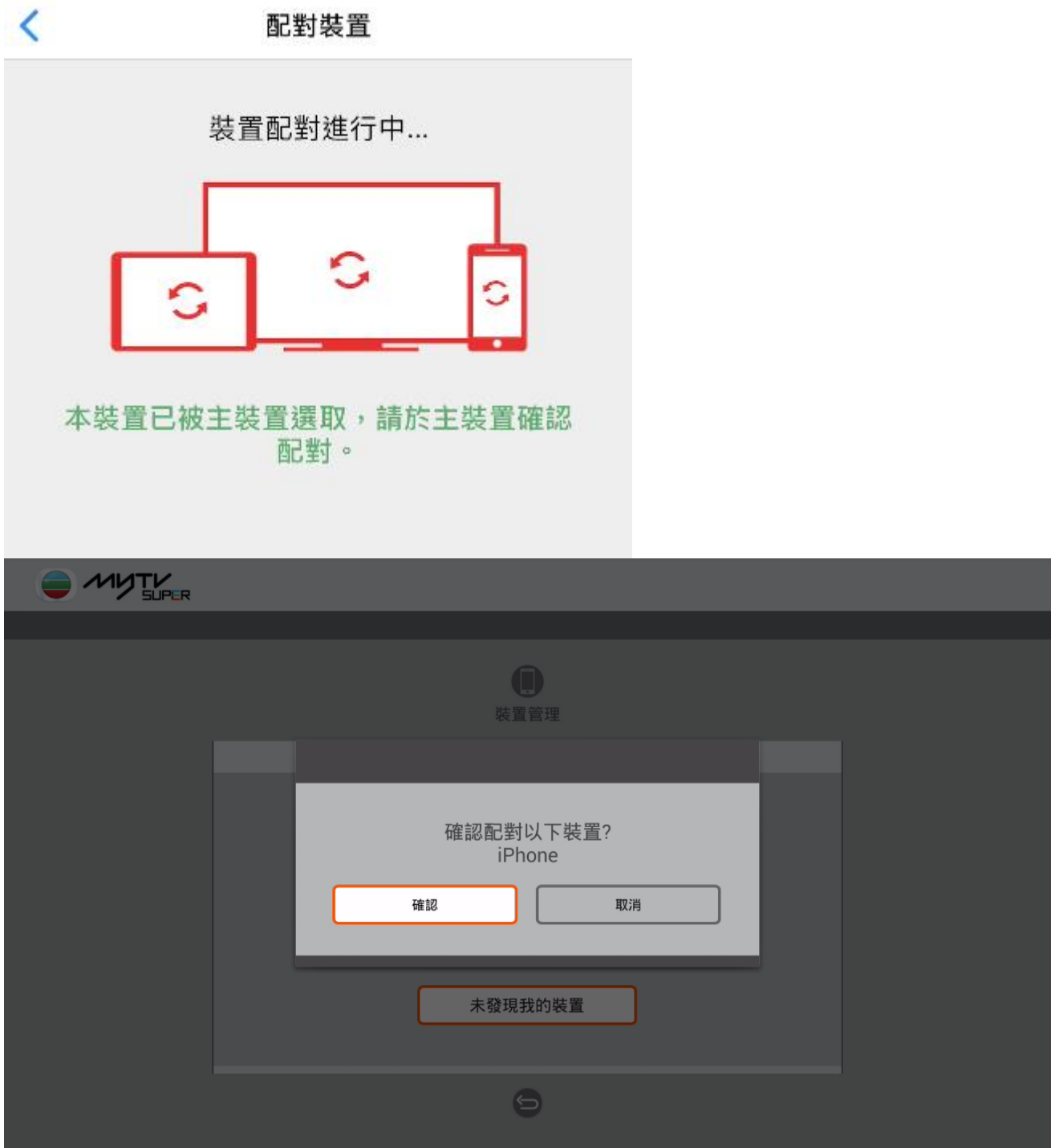

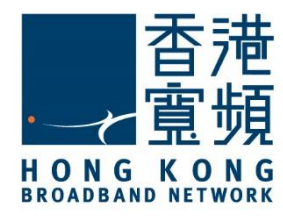

10. 當機頂盒顯示已連接後,於已配對的裝置內點選「開始使用 myTV SUPER」即可享用。

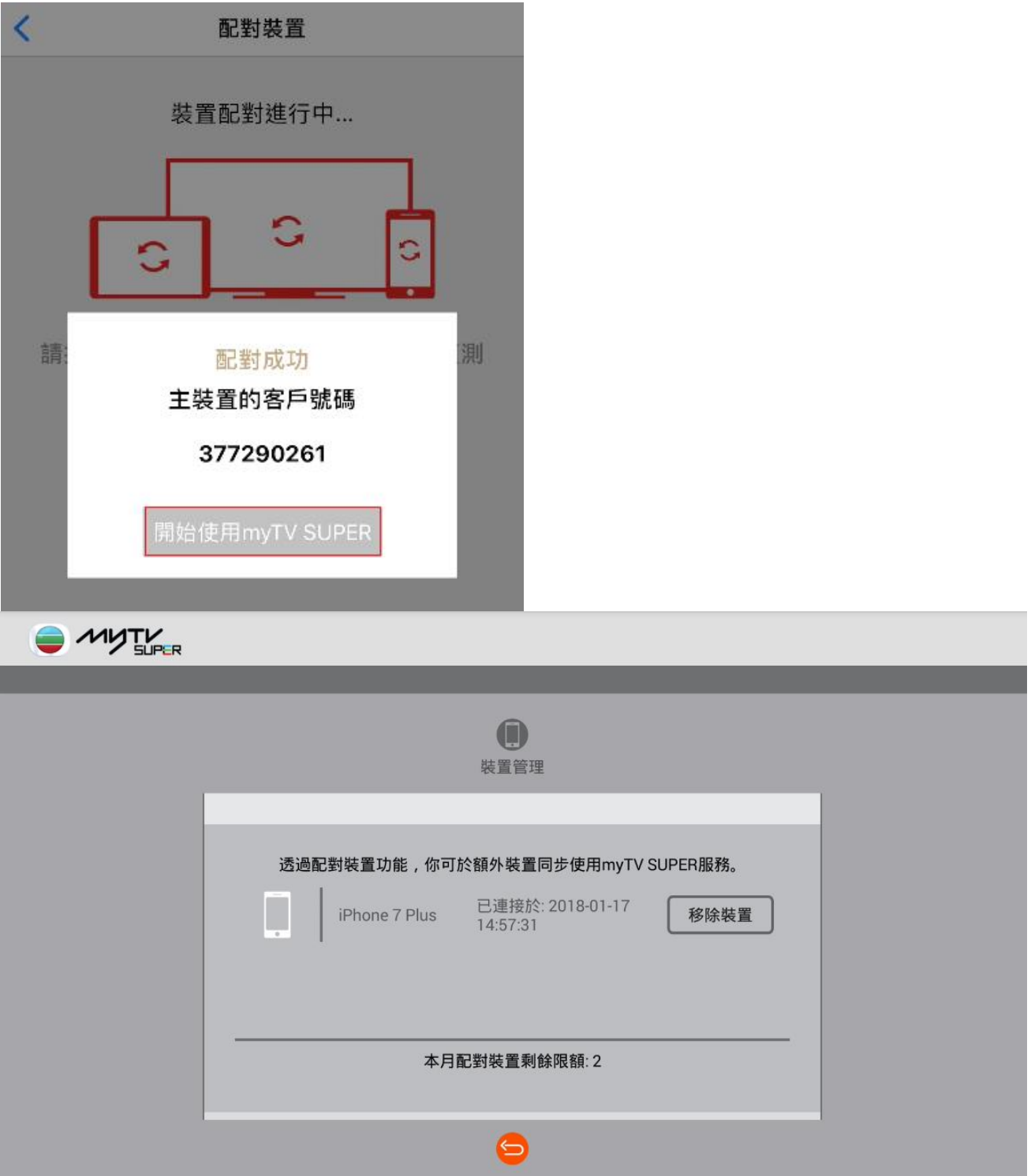

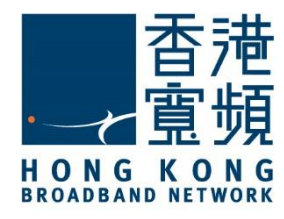

<span id="page-13-0"></span>1. 首先客戶於點播介面內,按遙控器 = 選單按鈕,進入介面。

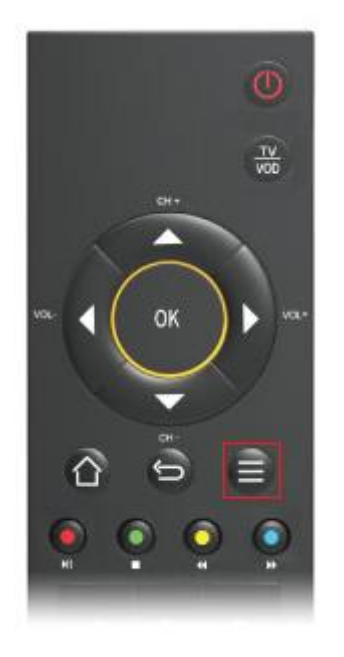

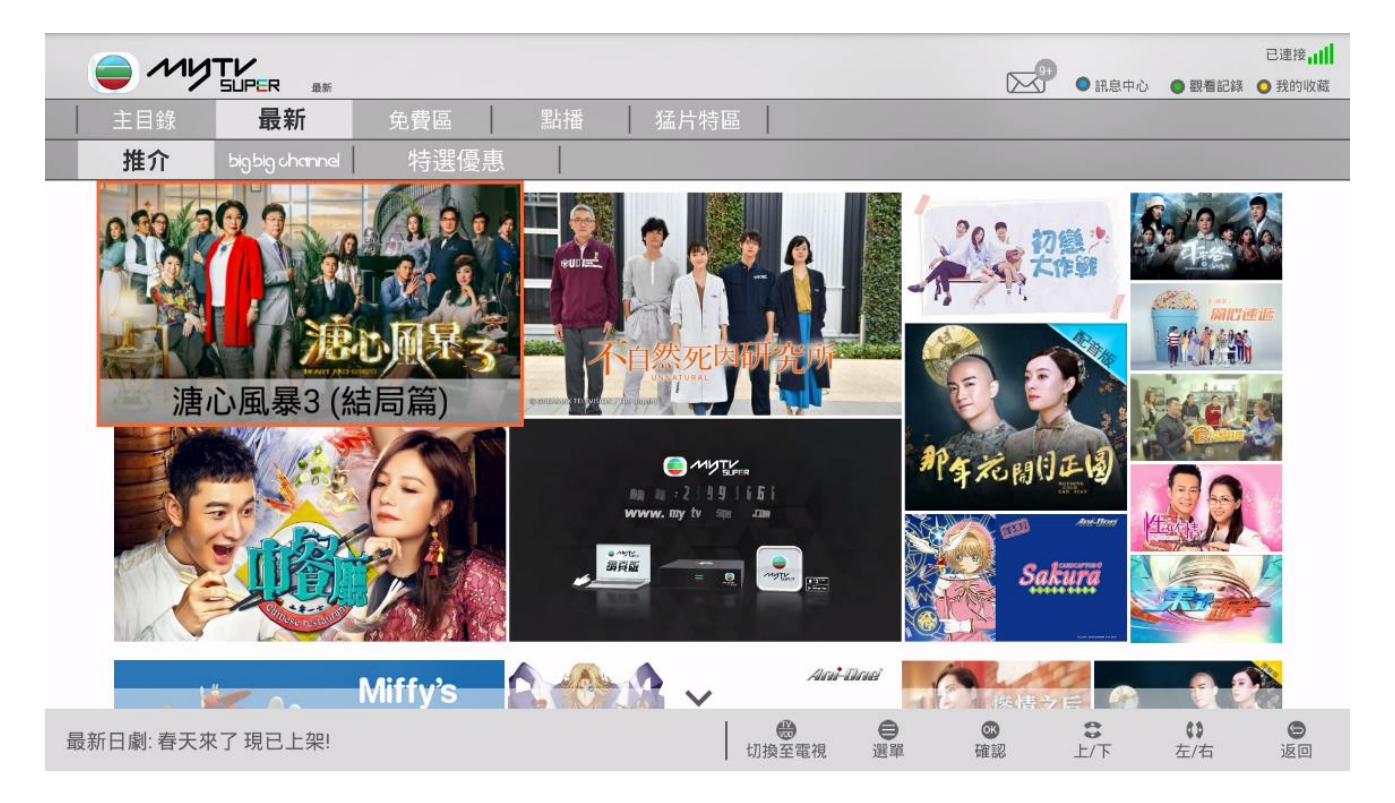

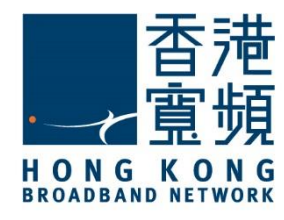

2. 點選「裝置管理」。

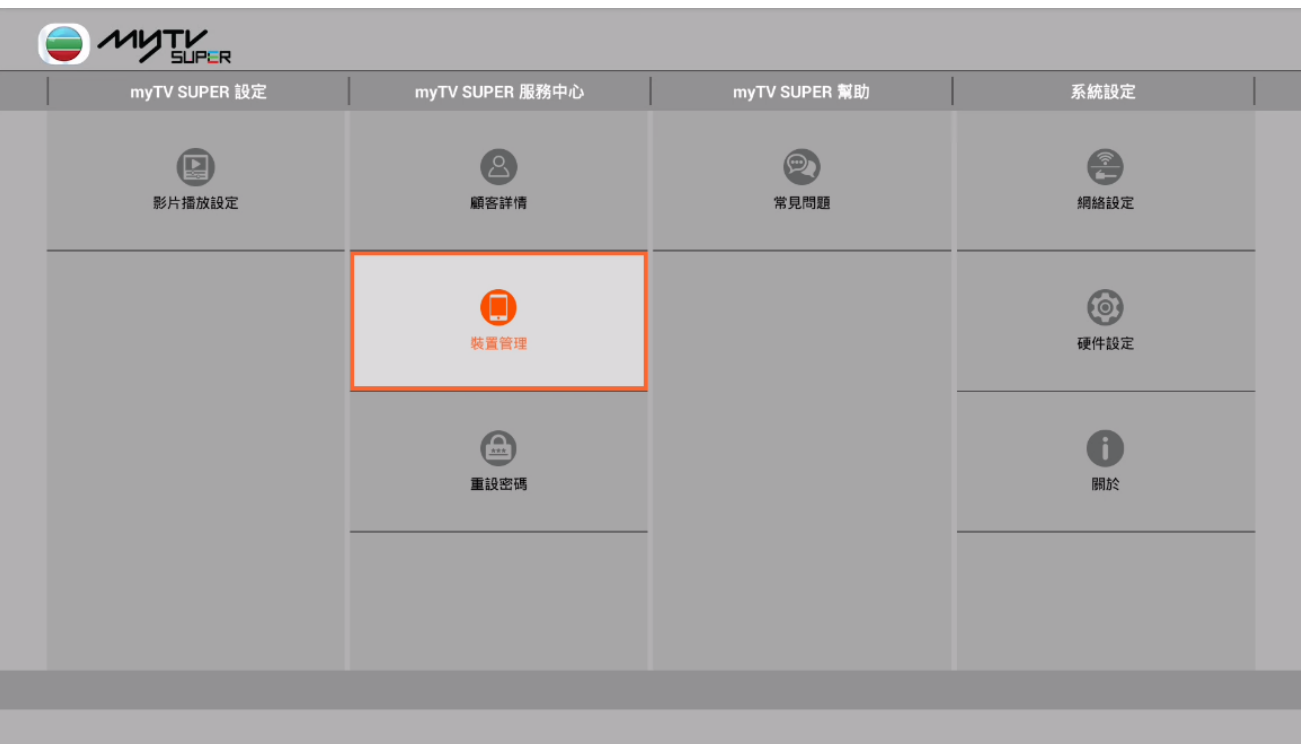

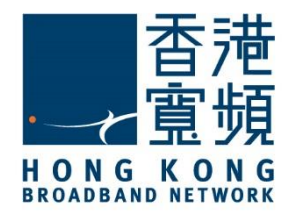

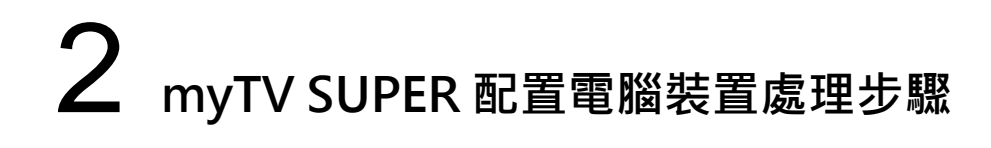

3. 然後輸入您的賬戶密碼,再按「確定」。

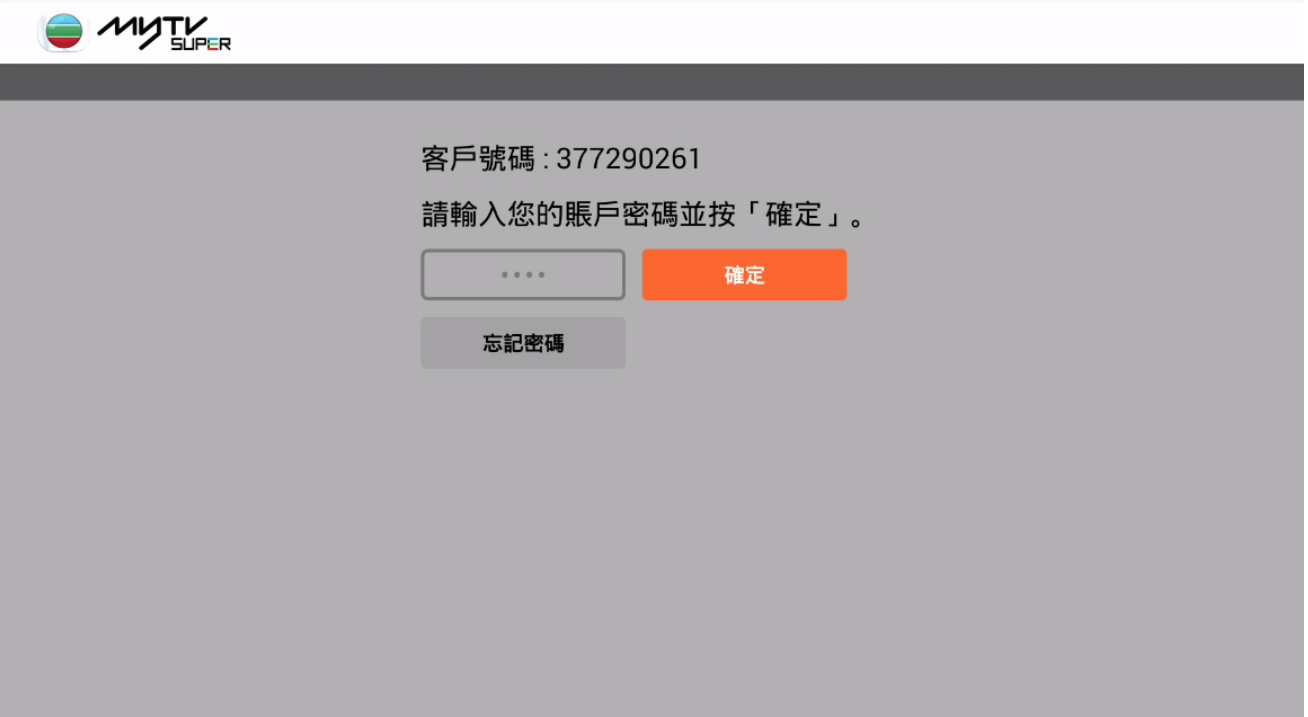

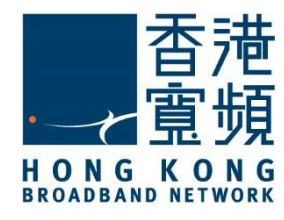

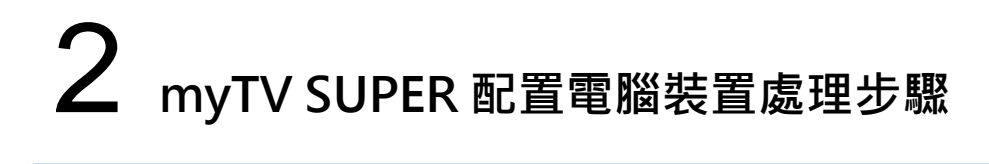

4. 於「裝置管理」內的配對裝置介面中,點選「電腦裝置」。

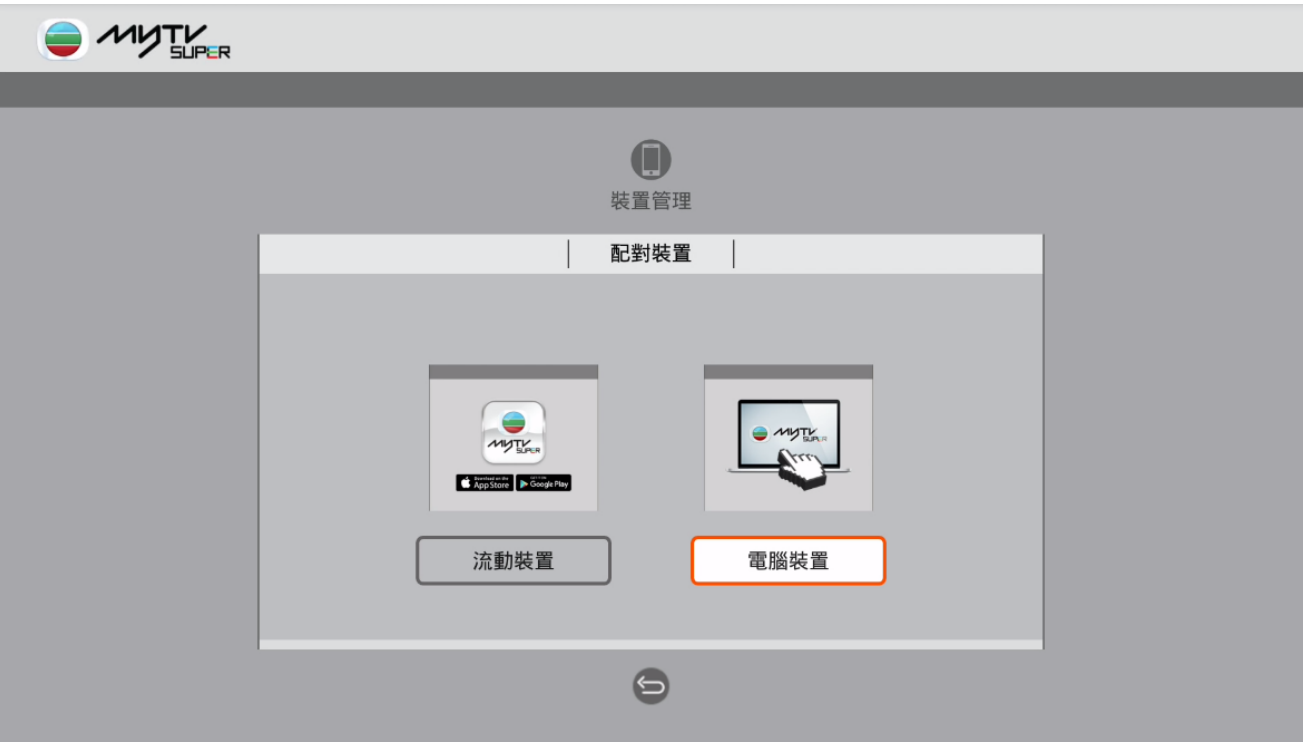

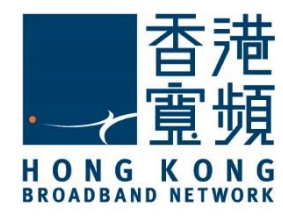

5. 再按「開始配對」。

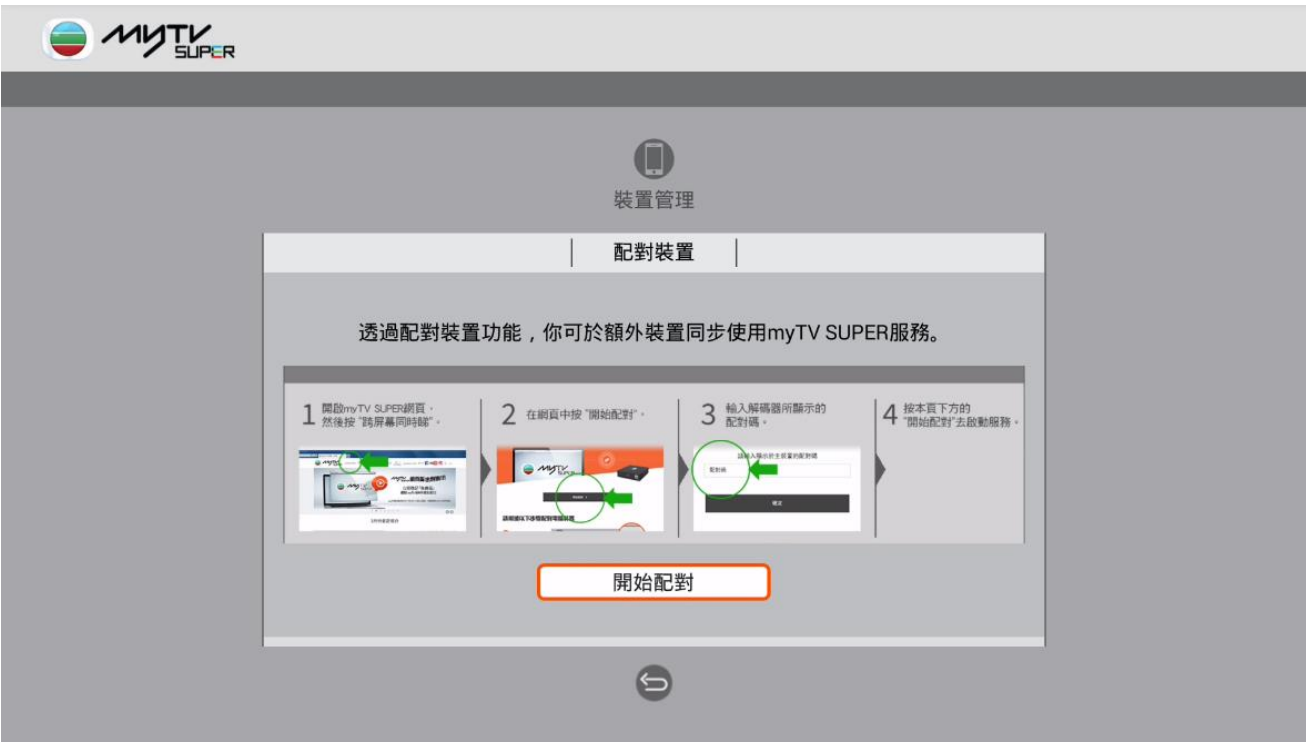

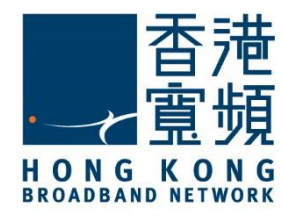

6. 接著於電腦裝置,開啟瀏覽器並輸入 www.mytvsuper.com/tc,再點選「跨屏幕同時睇」。

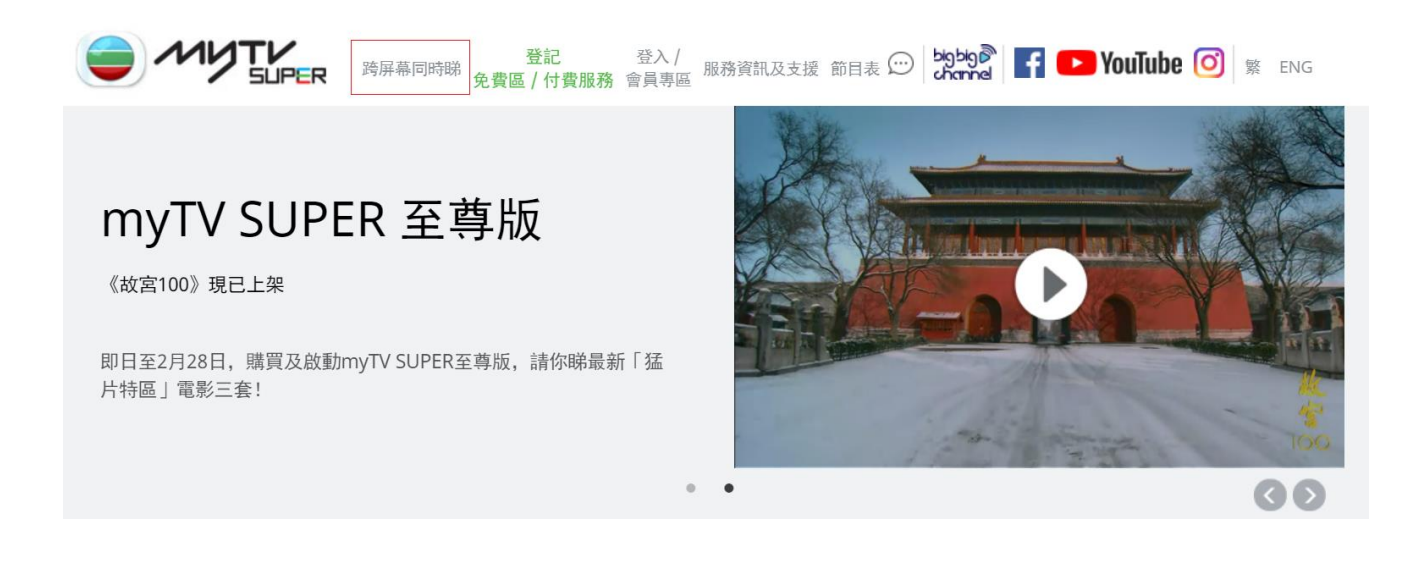

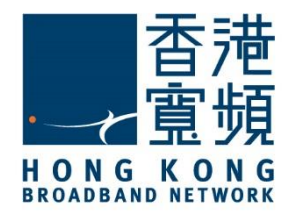

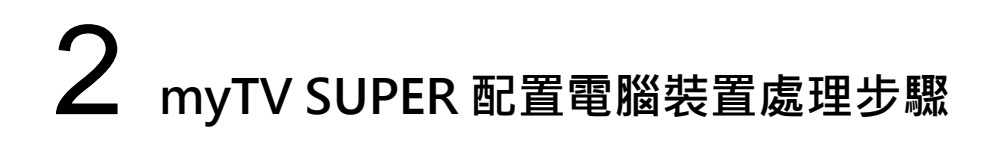

#### 7. 點選「開始配對電腦裝置」。MYTV 跨屏幕同時睇 C MITTLE **myTV SUPER THERE SUPER** 跨屏幕同時睇服務: 讓你可以使用額外裝置,隨時隨地觀賞mvTV SUPER的精彩內容。  $\overline{2}$ 解碼器上的精彩節目可分享於流動裝置或電腦裝置。每個裝置可同時 收看不同節目。 注意事项:

1) 建議解碼器及流動裝置於同一個網絡下進行配對程序 及

2) 每個跨屏幕同時睇服務每月可配對裝置不多於3次。

配對流動裝置教學 >

開始配對電腦裝置 >

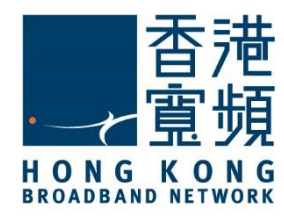

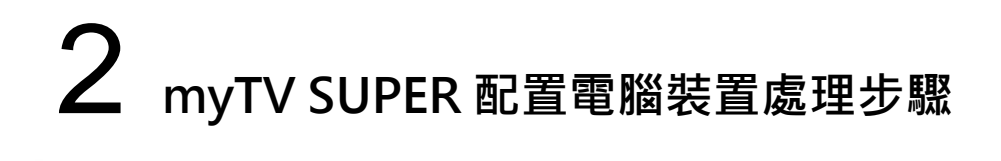

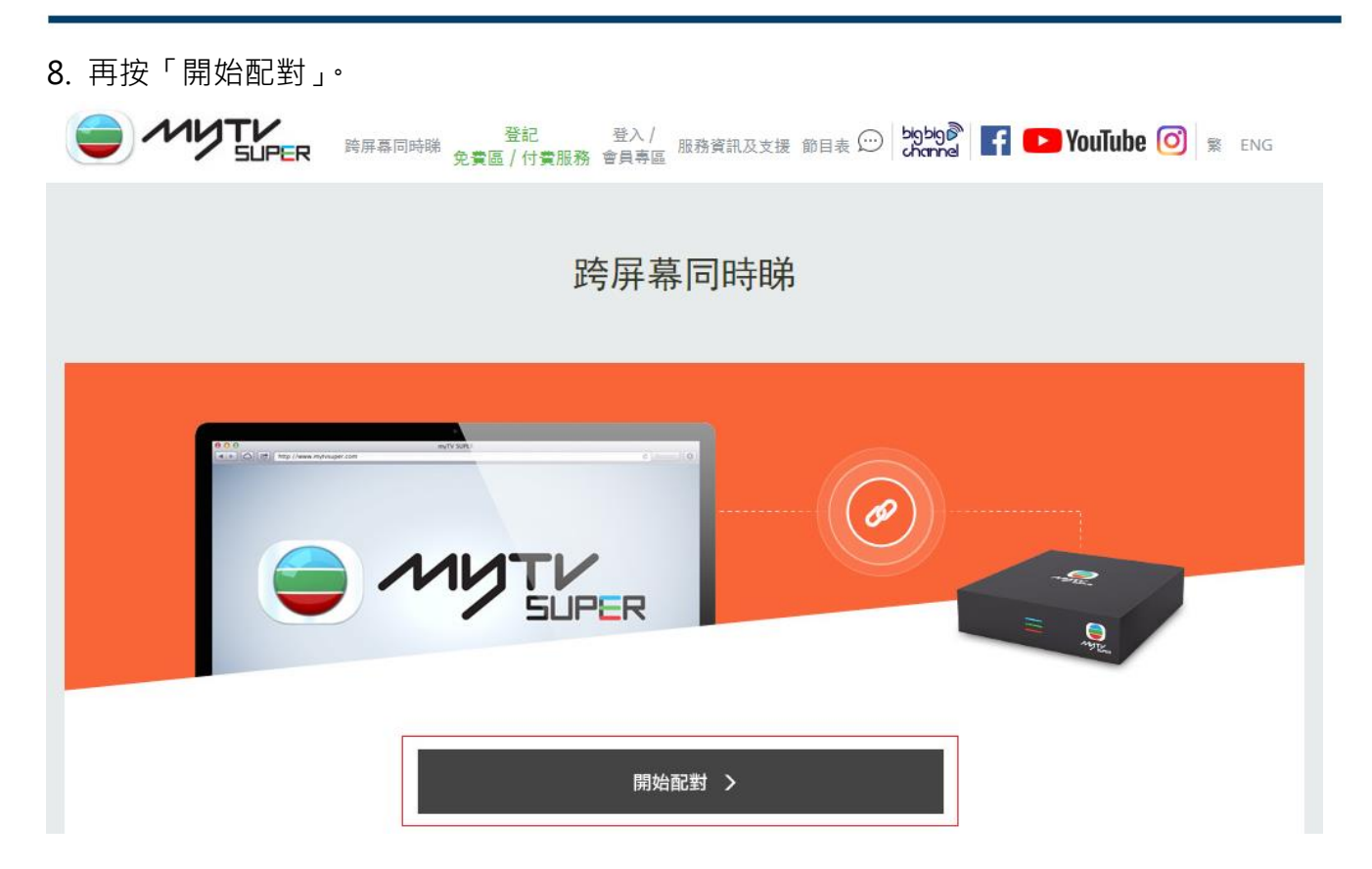

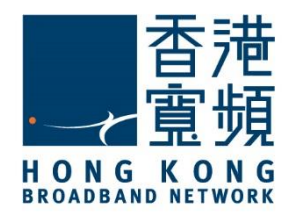

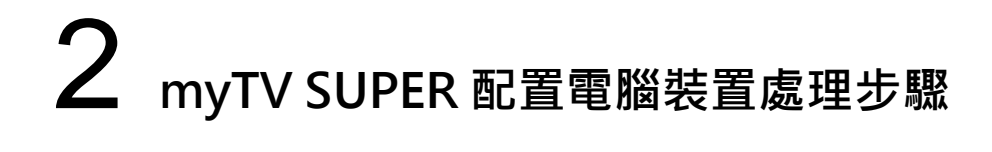

9. 當機頂盒內顯示瀏覽器的配對碼後,即可在電腦裝置的瀏覽器空白欄位內輸入該配對碼, 然後按「確定」。

開始配對本流動裝置

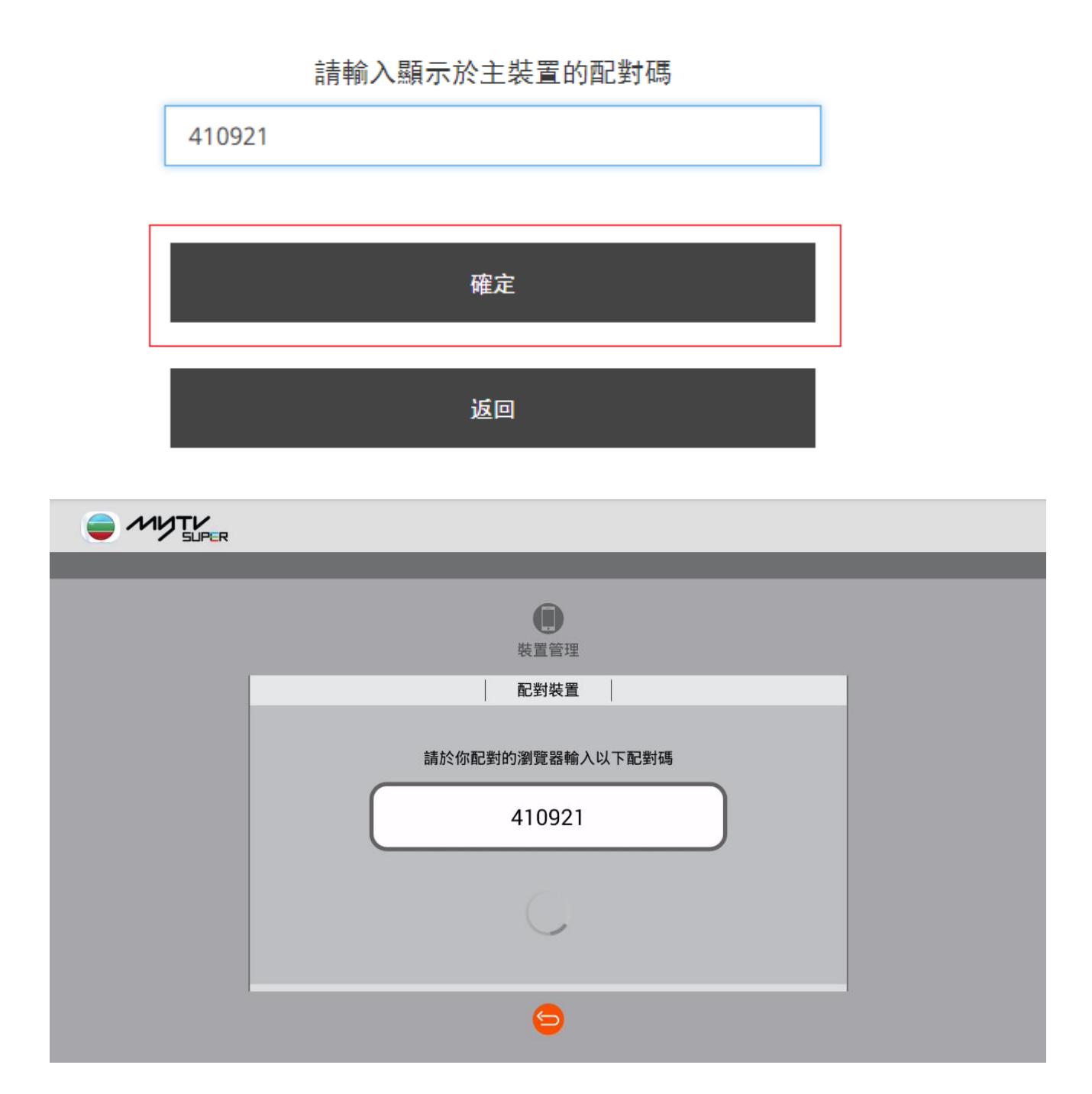

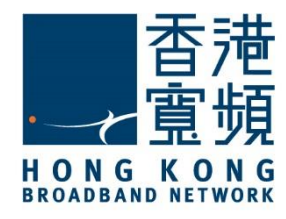

10. 當瀏覽器顯示正在等待配對完成時,於機頂盒內再點選「確定」來配對該電腦裝置。

開始配對本流動裝置

正在等待配對完成

 $e^{i\theta}$ 

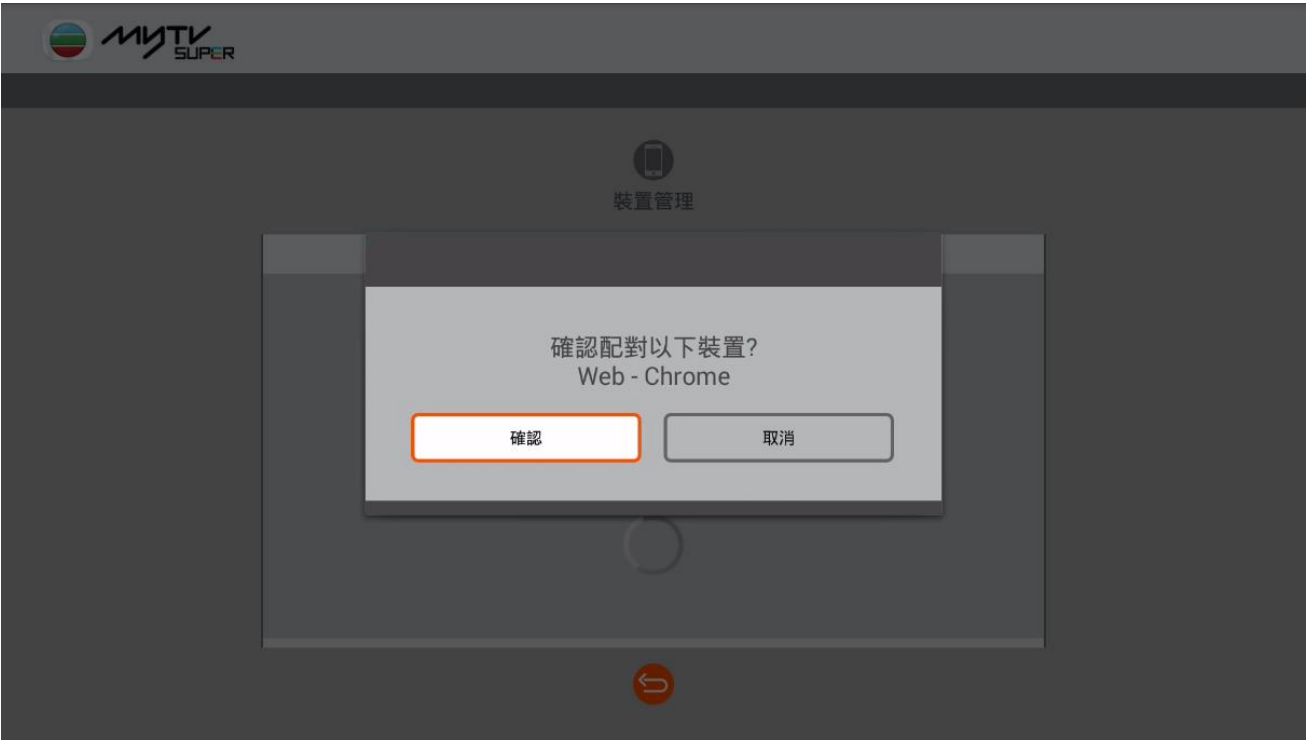

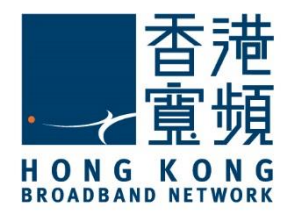

11. 當機頂盒顯示已連接後,於已配對的電腦裝置再點選「開始使用 myTV SUPER」即可享用。

#### 配對成功

主裝置的客戶號碼 377290261

開始使用myTV SUPER

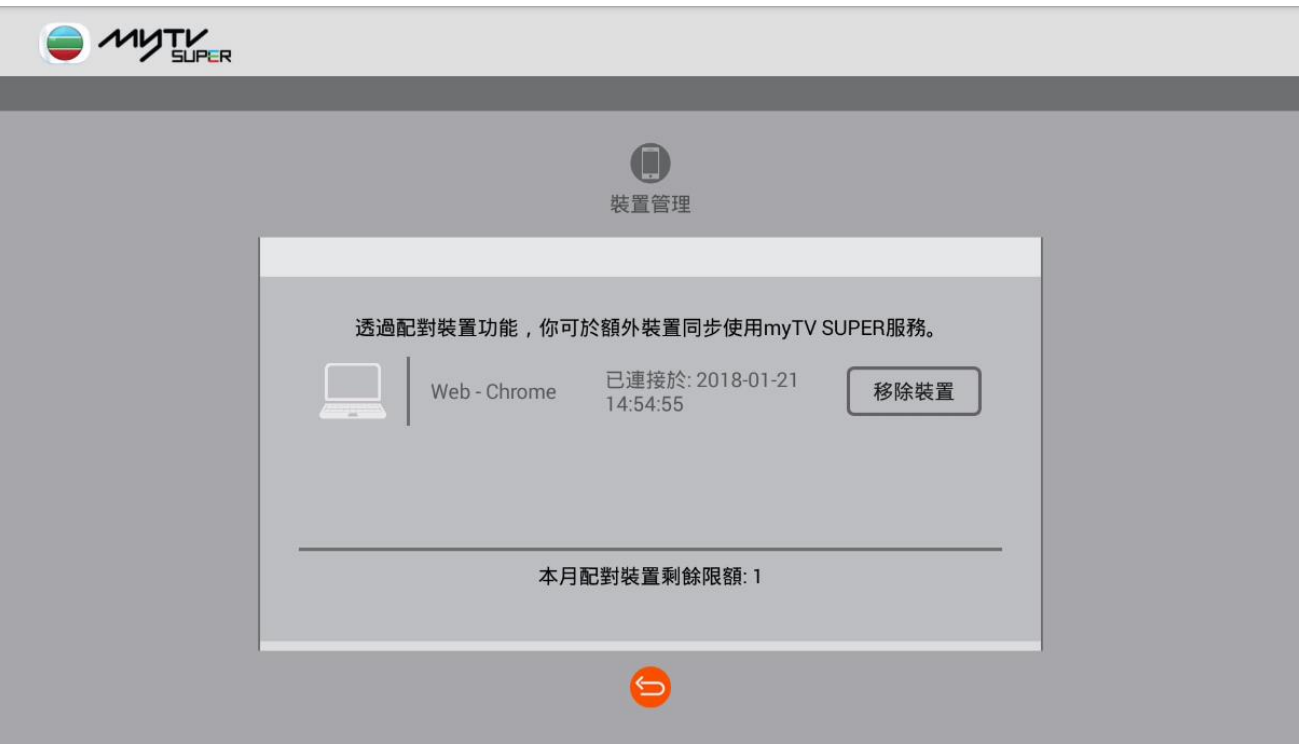